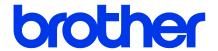

Windows Driver Installation Guide for Brother Label Printers

#### **Copyright Information**

The copyright in this manual, the software, and firmware in the printer described therein are owned by Brother. All rights reserved.

CG Triumvirate is a trademark of Agfa Corporation. CG Triumvirate Bold Condensed font is under license from the Monotype Corporation.

All other trademarks are the property of their respective owners.

Any trade names and product names of companies appearing on Brother products, related documents and any other materials are all trademarks or registered trademarks of those respective companies.

Information in this document is subject to change without notice and does not represent a commitment on the part of the company. No part of this manual may be reproduced or transmitted in any form or by any means, for any purpose other than the purchaser's personal use, without the expressed written permission of the company.

# Contents

| 1. | Printing                                 | 1 |
|----|------------------------------------------|---|
|    | 1.1 Printer Driver Installation          | 1 |
|    | 1.1.1 USB Connection (Windows/Mac/Linux) | 1 |
|    | 1.1.2 Wired Network Connection (Windows) | 2 |

## 1. Printing

### 1.1 Printer Driver Installation

## Note

The model name and serial number are located on the back of the printer.

The driver installation method depends on the connection type:

- USB Connection (Windows/Mac/Linux)
- Wired Network Connection (Windows)

#### 1.1.1 USB Connection (Windows/Mac/Linux)

- 1. Connect your printer to the computer using a USB cable.
- 2. Visit <u>support.brother.com</u>, go to your model's **Downloads** page, and download the latest printer driver and software.
- 3. Run the Seagull Driver Wizard application and select Install printer drivers and USB.
- 4. Follow the on-screen instructions.

#### Note

If you cannot install a printer driver:

- Install a printer driver manually:
   In the Seagull Driver Wizard application, select Install printer drivers > Others.
- Remove the printer drivers:
   In the Seagull Driver Wizard application, select Remove printer drivers > Automatically remove all Drivers by Seagull or Use advanced printer driver removal options.
- Reset the printer settings:
   Start the BPM, and then click Printer Function > Factory Default.

#### 1.1.2 Wired Network Connection (Windows)

- 1. Connect both the printer and the computer to your router/access point using LAN cables. The printer automatically receives a default IP address and displays it on the LCD.
- 2. Visit <u>support.brother.com</u>, go to your model's **Downloads** page, and download the latest printer driver and software.
- 3. Run the Seagull Driver Wizard application and select **Install printer drivers** and **Network**.
- 4. Select your printer, and then click **Next**.
- 5. If your TCP/IP port does not appear in the list, click **Create port** and select **Standard TCP/IP port > New Port**.
- 6. Type your printer's IP address and port name, and then click Next.
- 7. Click Finish.
- 8. Return to the **Specify Port** window and select the port you created.
- 9. Follow the on-screen instructions.

#### Note

If you cannot install a printer driver:

- Remove the printer drivers:
   In the Seagull Driver Wizard application, select Remove printer drivers > Automatically remove all Drivers by Seagull or Use advanced printer driver removal options.
- Reset the printer settings:
   Start the BPM, and then click Printer Function > Factory Default.

# brother